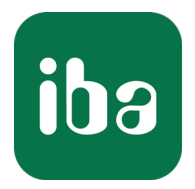

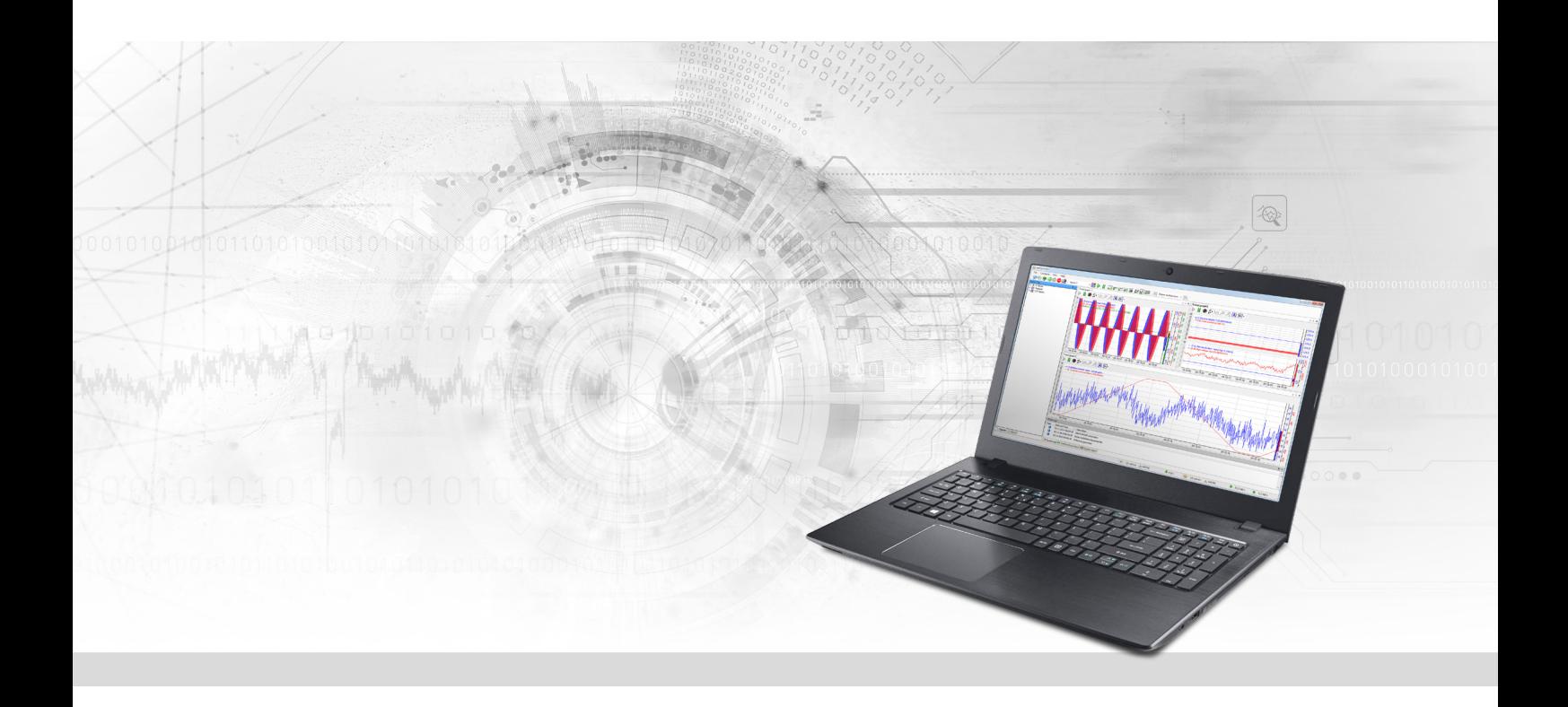

# ibaPDA-Interface-MELSEC-Xplorer

PLC-Xplorer Datenschnittstelle zu Mitsubishi MELSEC-Systemen

Handbuch Ausgabe 1.4

> Messsysteme für Industrie und Energie www.iba-ag.com

#### **Hersteller**

iba AG Königswarterstraße 44 90762 Fürth Deutschland

#### **Kontakte**

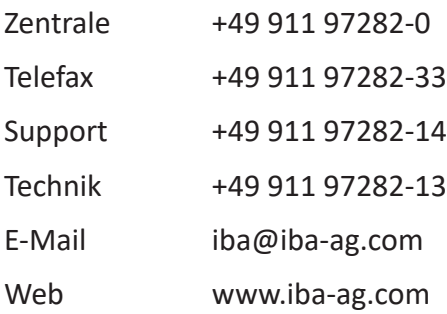

Weitergabe sowie Vervielfältigung dieser Unterlage, Verwertung und Mitteilung ihres Inhalts sind nicht gestattet, soweit nicht ausdrücklich zugestanden. Zuwiderhandlungen verpflichten zu Schadenersatz.

© iba AG 2023, alle Rechte vorbehalten.

Der Inhalt dieser Druckschrift wurde auf Übereinstimmung mit der beschriebenen Hard- und Software überprüft. Dennoch können Abweichungen nicht ausgeschlossen werden, so dass für die vollständige Übereinstimmung keine Garantie übernommen werden kann. Die Angaben in dieser Druckschrift werden jedoch regelmäßig aktualisiert. Notwendige Korrekturen sind in den nachfolgenden Auflagen enthalten oder können über das Internet heruntergeladen werden.

Die aktuelle Version liegt auf unserer Website www.iba-ag.com zum Download bereit.

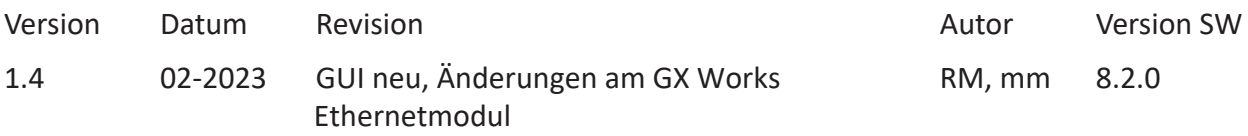

Windows® ist eine Marke und eingetragenes Warenzeichen der Microsoft Corporation. Andere in diesem Handbuch erwähnte Produkt- und Firmennamen können Marken oder Handelsnamen der jeweiligen Eigentümer sein.

### Inhalt

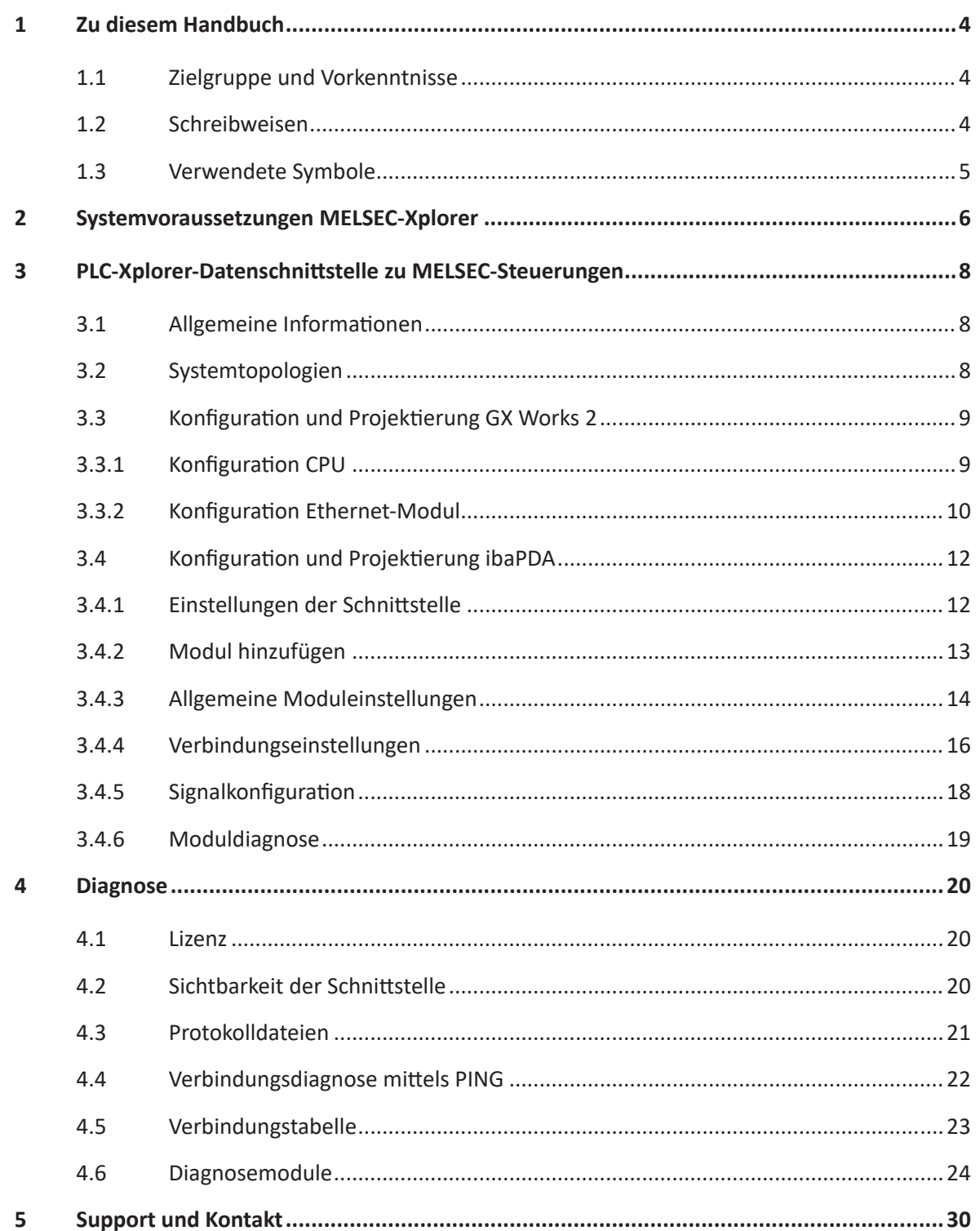

# <span id="page-3-0"></span>**1 Zu diesem Handbuch**

Diese Dokumentation beschreibt die Funktion und Anwendung der Software-Schnittstelle

*ibaPDA-Interface-MELSEC-Xplorer*.

Diese Dokumentation ist eine Ergänzung zum *ibaPDA*-Handbuch. Informationen über alle weiteren Eigenschaften und Funktionen von *ibaPDA* finden Sie im *ibaPDA*-Handbuch bzw. in der Online-Hilfe.

# <span id="page-3-1"></span>**1.1 Zielgruppe und Vorkenntnisse**

Diese Dokumentation wendet sich an ausgebildete Fachkräfte, die mit dem Umgang mit elektrischen und elektronischen Baugruppen sowie der Kommunikations- und Messtechnik vertraut sind. Als Fachkraft gilt, wer auf Grund seiner fachlichen Ausbildung, Kenntnisse und Erfahrungen sowie Kenntnis der einschlägigen Bestimmungen die ihm übertragenen Arbeiten beurteilen und mögliche Gefahren erkennen kann.

Im Besonderen wendet sich diese Dokumentation an Personen, die mit Projektierung, Test, Inbetriebnahme oder Instandhaltung von Speicherprogrammierbaren Steuerungen der unterstützten Fabrikate befasst sind. Für den Umgang mit *ibaPDA-Interface-MELSEC-Xplorer* sind folgende Vorkenntnisse erforderlich bzw. hilfreich:

- Betriebssystem Windows
- Kenntnis von Projektierung und Betrieb des betreffenden Steuerungssystems

# <span id="page-3-2"></span>**1.2 Schreibweisen**

In dieser Dokumentation werden folgende Schreibweisen verwendet:

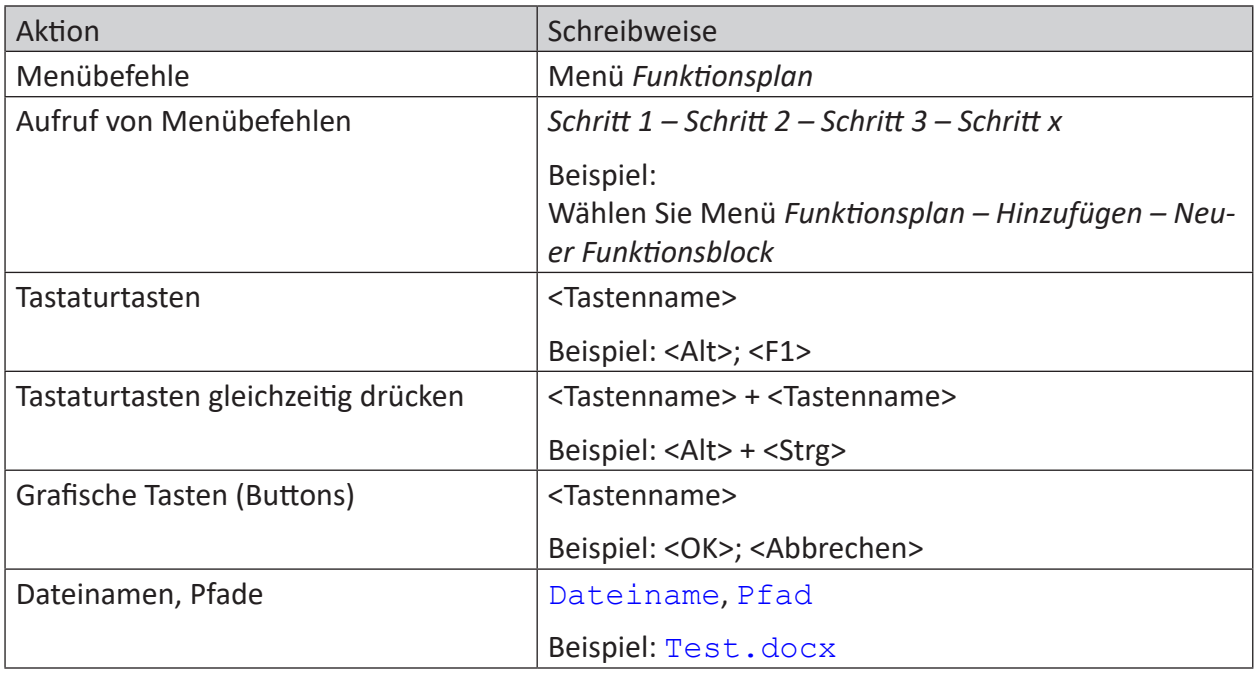

# <span id="page-4-0"></span>**1.3 Verwendete Symbole**

Wenn in dieser Dokumentation Sicherheitshinweise oder andere Hinweise verwendet werden, dann bedeuten diese:

#### **Gefahr!**

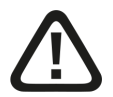

**Wenn Sie diesen Sicherheitshinweis nicht beachten, dann droht die unmittelbare Gefahr des Todes oder der schweren Körperverletzung!**

■ Beachten Sie die angegebenen Maßnahmen.

#### **Warnung!**

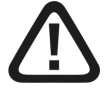

**Wenn Sie diesen Sicherheitshinweis nicht beachten, dann droht die mögliche Gefahr des Todes oder schwerer Körperverletzung!**

■ Beachten Sie die angegebenen Maßnahmen.

#### **Vorsicht!**

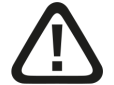

**Wenn Sie diesen Sicherheitshinweis nicht beachten, dann droht die mögliche Gefahr der Körperverletzung oder des Sachschadens!**

■ Beachten Sie die angegebenen Maßnahmen.

#### **Hinweis**

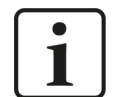

Hinweis, wenn es etwas Besonderes zu beachten gibt, wie z. B. Ausnahmen von der Regel usw.

#### **Tipp**

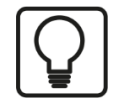

Tipp oder Beispiel als hilfreicher Hinweis oder Griff in die Trickkiste, um sich die Arbeit ein wenig zu erleichtern.

#### **Andere Dokumentation**

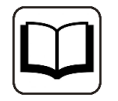

Verweis auf ergänzende Dokumentation oder weiterführende Literatur.

# **2 Systemvoraussetzungen MELSEC-Xplorer**

Folgende Systemvoraussetzungen sind für die Verwendung der Datenschnittstelle MELSEC-Xplorer erforderlich:

- *ibaPDA* v7.1.7 oder höher
- Basislizenz für *ibaPDA* + Lizenz für *ibaPDA-Interface-PLC-Xplorer* oder *ibaPDA-Interface-MELSEC-Xplorer*
- Bei mehr als 16 Verbindungen benötigen Sie weitere *one-step-up-Interface-MELSEC-Xplorer*-Lizenzen für jeweils 16 weitere Verbindungen.

#### **Hinweis**

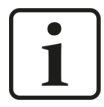

In der *ibaPDA-Interface-PLC-Xplorer*-Lizenz ist unter anderem auch die Lizenz für diese Xplorer-Schnittstelle enthalten.

*ibaPDA* unterstützt folgende MELSEC-Steuerungsfamilien:

- **MELSEC-A**
- **MELSEC FX3U**
- **MELSEC-Q**
- **MELSEC-L**
- **MELSEC iQ-R**
- **MELSEC iQ-F**

In der *ibaPDA*-Dokumentation finden Sie weitere Anforderungen an die Computer-Hardware und die unterstützten Betriebssysteme.

#### **Lizenzinformationen**

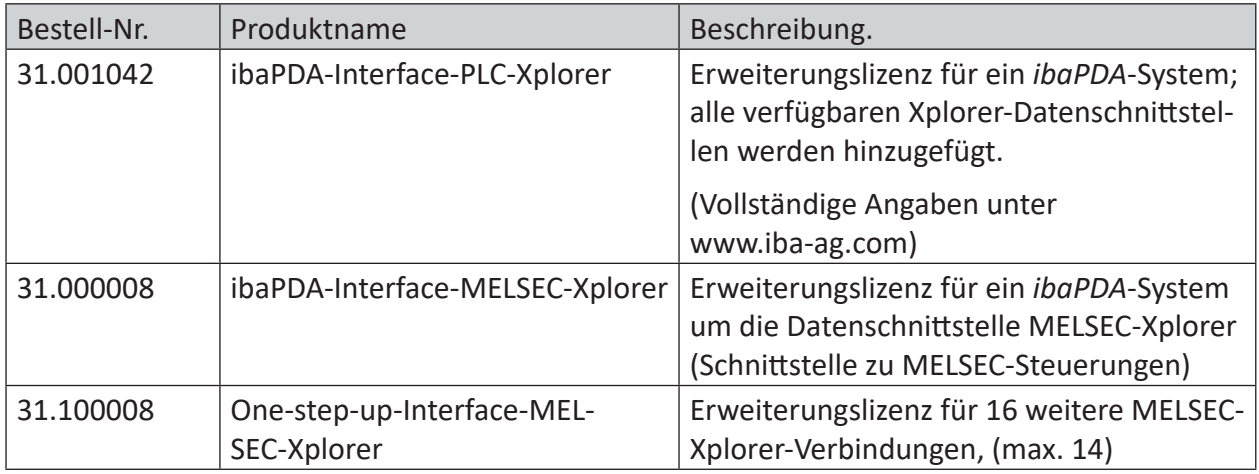

Tab. 1: Verfügbare MELSEC-Xplorer-Lizenzen

#### **Hinweis**

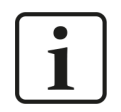

Um mehr als 16 Datenverbindungen pro Schnittstelle zu nutzen, sind Erweiterungslizenzen one-step-up-… notwendig. Pro one-step-up-Lizenz können bis zu 16 weitere Verbindungen zu SPSen aufgebaut werden. Mit dem mehrfachen Erwerb bzw. mit der mehrfachen Freischaltung dieser Lizenzen (bis zu 15 insgesamt) können je Datenschnittstelle bis zu 240 Verbindungen konfiguriert und genutzt werden.

Ausnahme SIGMATEK: Hier können nur bis zu 4 Lizenzen (64 Verbindungen) aktiviert werden.

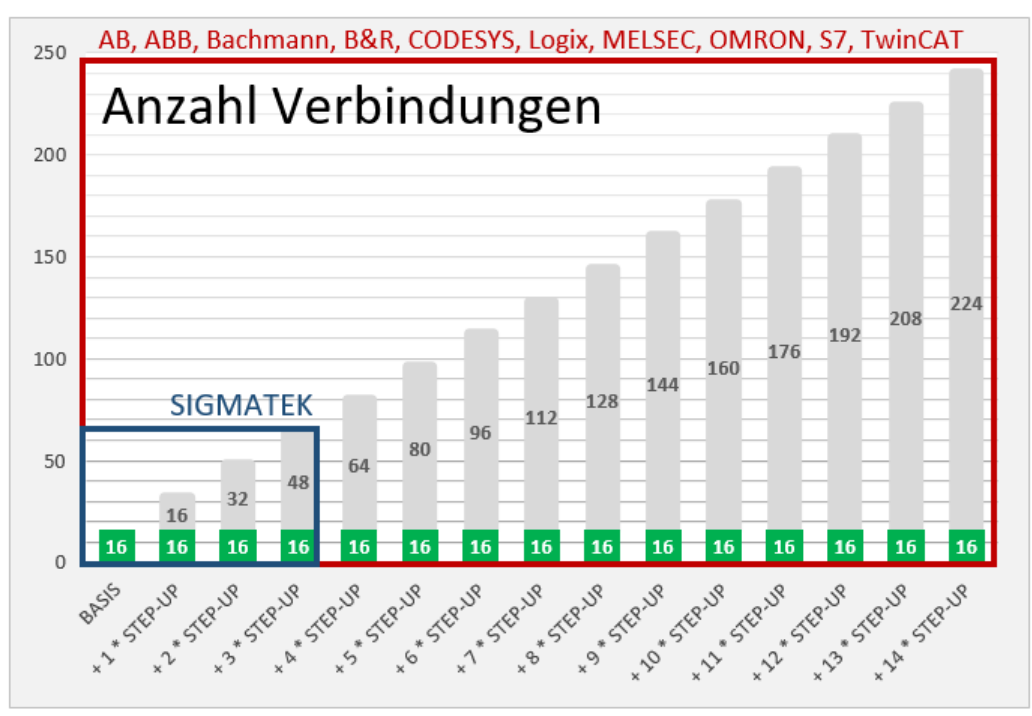

Berücksichtigen Sie dabei die Begrenzung der Signalanzahl durch die *ibaPDA*-Basislizenz.

# **3 PLC-Xplorer-Datenschnittstelle zu MELSEC-Steuerungen**

# **3.1 Allgemeine Informationen**

Die Schnittstelle MELSEC-Xplorer ist geeignet für die Messdatenerfassung mit *ibaPDA* von Mitsubishi MELSEC-Steuerungen. Die zu messenden Daten werden zyklisch von *ibaPDA* gelesen und nicht von der SPS gesendet.

# <span id="page-7-0"></span>**3.2 Systemtopologien**

Die Verbindungen zu den Steuerungen können über die Standard-Ethernet-Schnittstellen des Rechners hergestellt werden.

Für den Betrieb wird keine weitere Software benötigt.

#### **Hinweis**

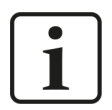

Es wird empfohlen, die TCP/IP-Kommunikation auf einem separaten Netzwerksegment durchzuführen, um eine gegenseitige Beeinflussung durch sonstige Netzwerkkomponenten auszuschließen.

# **3.3 Konfiguration und Projektierung GX Works 2**

#### **3.3.1 Konfiguration CPU**

Für den Zugriff auf die MELSEC-Steuerungen verwendet *ibaPDA* das Mitsubishi MC-Protokoll. Aktivieren Sie das Mitsubishi MC-Protokoll in den SPS-Parametern auf der Steuerungsseite.

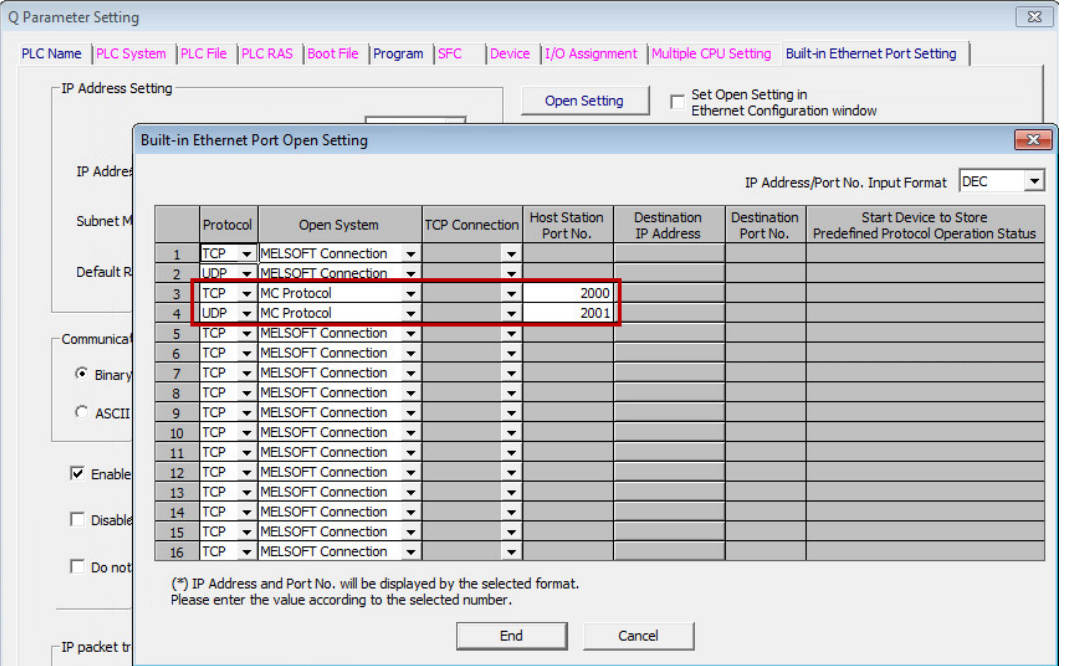

Ansonsten ist auf Steuerungsseite keine spezielle Projektierung und Programmierung erforderlich. Insbesondere müssen Sie keine Programmbausteine aufrufen.

## **3.3.2 Konfiguration Ethernet-Modul**

Die Kommunikation mit der CPU ist auch über ein MELSEC Ethernet-Modul via TCP möglich. Konfigurieren Sie zunächst die Hardware, stellen Sie dann die Netzwerkparameter ein und abschließend die Verbindung. Die einzelne Schritte sind nachfolgend beschrieben.

#### **Hardware konfigurieren**

- 1. Öffnen Sie den Dialog *Parameter Setting* und wählen das Register *I/O Assignment*.
- 2. Tragen Sie die entsprechende Kommunikationsbaugruppe ein.

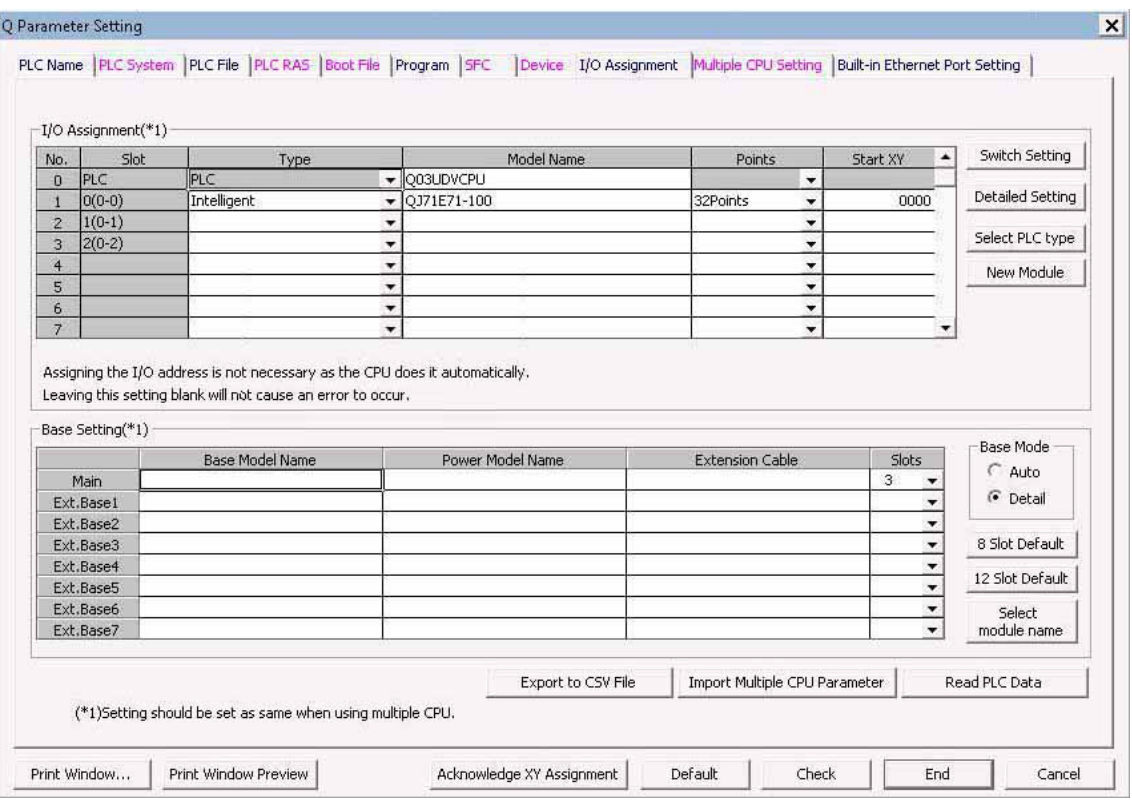

#### **Netzwerkparameter einstellen**

1. Öffnen Sie die *Ethernet-Einstellungen* und tragen die entsprechenden Parameter ein.

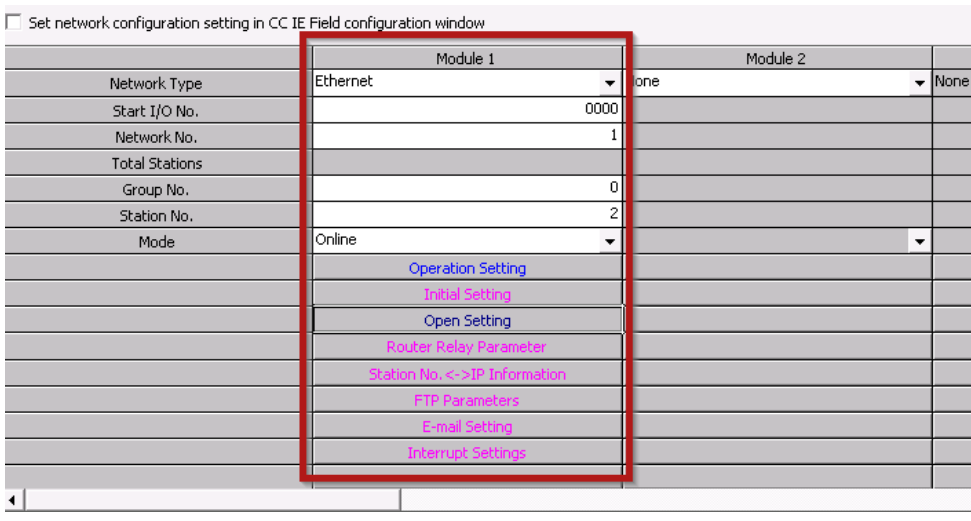

2. Öffnen Sie den Dialog *Operation Setting* und nehmen die entsprechenden Einstellungen vor.

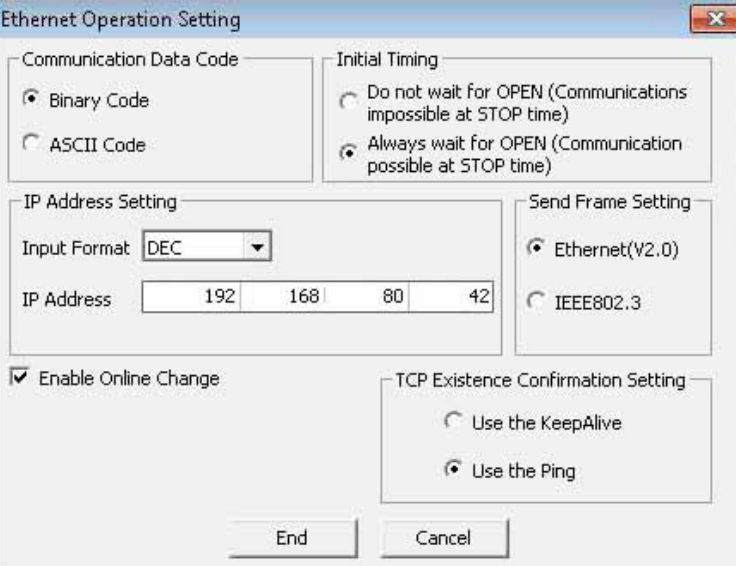

3. Öffnen Sie den Dialog *Open Setting.* Hier müssen Sie die Ports für die Verbindung mit *ibaPDA* öffnen. Im Beispiel sind es die Ports 2012 und 2013. (Beide Einstellungen funktionieren, nur eine der beiden ist notwendig.)

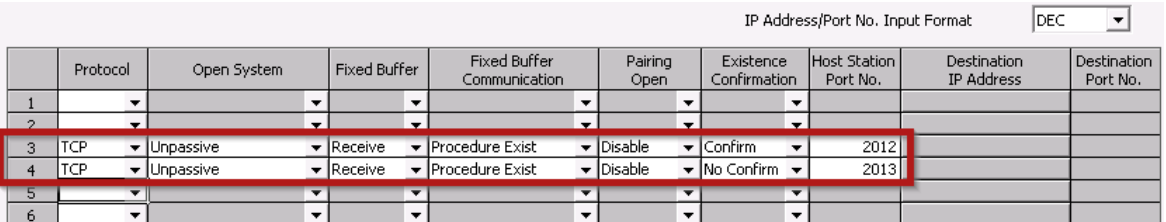

4. Stellen Sie beim MELSEC-Xplorer-Modul in *ibaPDA* in den Verbindungseinstellungen den Port ein, den Sie zuvor konfiguriert haben. Im Beispiel ist es der Port 2012.

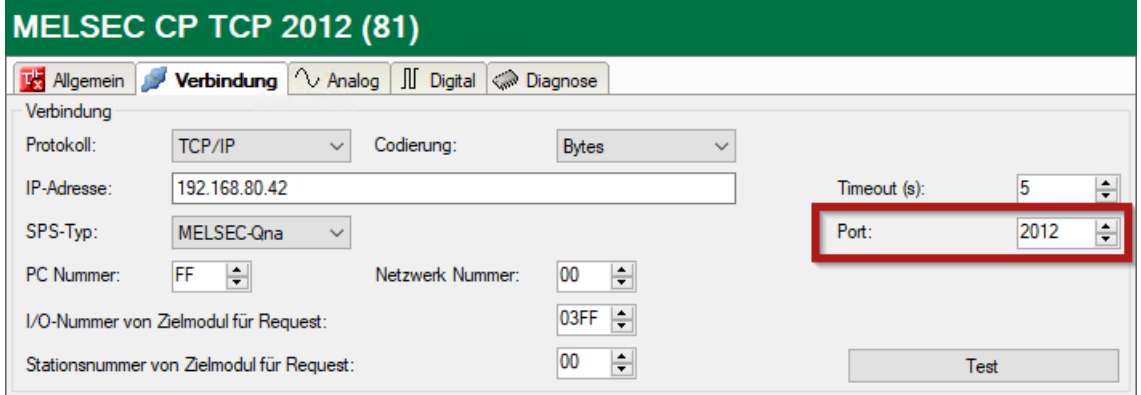

# **3.4 Konfiguration und Projektierung ibaPDA**

Nachfolgend ist die Projektierung in *ibaPDA* beschrieben. Wenn alle Systemvoraussetzungen erfüllt sind, bietet *ibaPDA* im Schnittstellenbaum des I/O-Managers die Schnittstelle *MELSEC-Xplorer* an.

### **3.4.1 Einstellungen der Schnittstelle**

Wenn die Xplorer-Schnittstelle im Baum markiert ist, sehen Sie eine Übersicht mit Diagnose-Informationen über die konfigurierten Verbindungen zwischen *ibaPDA* und den Controllern.

Die Schnittstelle hat folgende Funktionen und Konfigurationsmöglichkeiten.

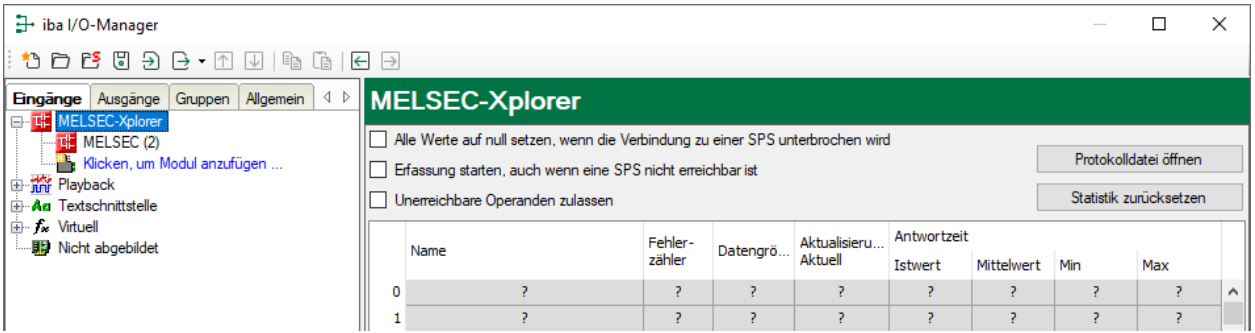

#### **Alle Werte auf null setzen, wenn Verbindung zu einer SPS unterbrochen wird**

Wenn diese Option aktiviert ist, werden alle gemessenen Werte der SPS auf den Wert Null gesetzt, sobald die Verbindung verloren geht. Ist diese Option deaktiviert, dann behält *ibaPDA* den bei Verbindungsabbruch letzten gültigen Messwert im Speicher.

#### **Messung auch dann starten, wenn eine SPS nicht erreichbar ist**

Wenn diese Option aktiviert ist, startet die Erfassung auch dann, wenn die Steuerung nicht erreichbar ist. Anstatt eines Fehlers wird im Prüfungsdialog eine Warnung ausgegeben. Wenn das System ohne eine Verbindung zur Steuerung gestartet wurde, dann versucht *ibaPDA* in regelmäßigen Abständen, eine Verbindung zur SPS herzustellen.

#### **Unerreichbare Operanden zulassen**

Aktivieren Sie diese Option, um eine Erfassung zu starten, auch wenn bei der Validierung der I/O-Konfiguration ein Operand nicht erreichbar ist. Wenn Sie diese Option nicht aktivieren, dann startet die Messung nicht, wenn unerreichbare Operanden vorhanden sind.

#### **<Protokolldatei öffnen>**

Wenn Verbindungen zu Steuerungen hergestellt wurden, dann werden alle verbindungsspezifischen Aktionen in einer Textdatei protokolliert. Diese Datei können Sie über diesen Button öffnen und einsehen. Im Dateisystem auf der Festplatte finden Sie die Protokolldatei von *ibaPDA*-Server (…\ProgramData\iba\ibaPDA\Log).

Der Dateiname der aktuellen Protokolldatei lautet SchnittstelleLog.txt, der Name der archivierten Protokolldateien lautet SchnittstelleLog\_yyyy\_mm\_dd\_hh\_mm\_ss.txt.

#### **<Statistik zurücksetzen>**

Klicken Sie diesen Button, wenn Sie die berechneten Zeitwerte und den Fehlerzähler in der Tabelle auf 0 setzen möchten.

#### **Verbindungstabelle**

Die Tabelle zeigt für jede Verbindung den Verbindungsstatus, die aktuellen Werte für die Aktualisierungszeit (Aktuell, Istwert, Mittelwert, Min. und Max.) sowie die Datengröße. Außerdem finden Sie hier einen Fehlerzähler für die einzelnen Verbindungen während der Messung.

Siehe dazu **7** [Verbindungstabelle](#page-22-0), Seite 23.

- Datengröße: Die Datengröße zeigt an, wie viele Daten pro Leseoperation gelesen werden; in Klammern wird die Anzahl der Befehle zum Anfordern der Daten angezeigt.
- Antwortzeit: Die Zeit, die benötigt wird, um die Daten für eine Verbindung zu lesen. Die Tabelle zeigt den Istwert, den Mittelwert und die minimalen und maximalen Werte der Reaktionszeit.
- Aktualisierungszeit: Die Aktualisierungszeit gibt die Zeit zwischen 2 Leseoperationen an.

#### **3.4.2 Modul hinzufügen**

- 1. Klicken Sie auf den blauen Befehl *Klicken, um Modul anzufügen*, der sich unter jeder Datenschnittstelle im Register *Eingänge* oder *Ausgänge* befindet.
- 2. Wählen Sie im Dialogfenster den gewünschten Modultyp aus und vergeben Sie bei Bedarf einen Namen über das Eingabefeld.
- 3. Bestätigen Sie Ihre Auswahl mit <OK>.

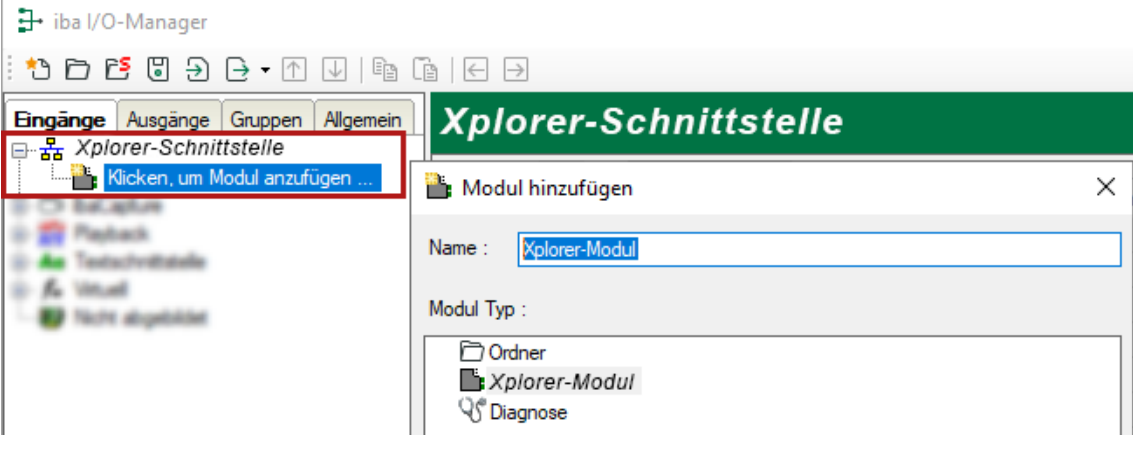

# **3.4.3 Allgemeine Moduleinstellungen**

Um ein Modul zu konfigurieren, markieren Sie es in der Baumstruktur.

Alle Module haben die folgenden Einstellmöglichkeiten.

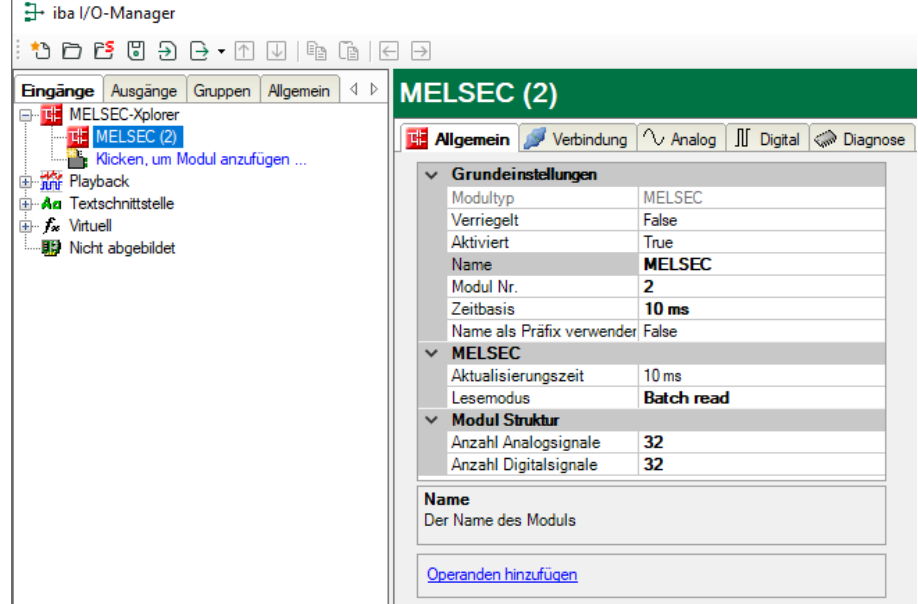

#### **Grundeinstellungen**

#### **Modultyp (nur Anzeige)**

Zeigt den Typ des aktuellen Moduls an.

#### **Verriegelt**

Sie können ein Modul verriegeln, um ein versehentliches oder unautorisiertes Ändern der Einstellungen zu verhindern.

#### **Aktiviert**

Aktivieren Sie das Modul, um Signale aufzuzeichnen.

#### **Name**

Hier können Sie einen Namen für das Modul eintragen.

#### **Modul Nr.**

Diese interne Referenznummer des Moduls bestimmt die Reihenfolge der Module im Signalbaum von *ibaPDA*-Client und *ibaAnalyzer*.

#### **Zeitbasis**

Alle Signale dieses Moduls werden mit dieser Zeitbasis erfasst.

#### **Name als Präfix verwenden**

Diese Option stellt den Modulnamen den Signalnamen voran.

#### **MELSEC**

#### **Aktualisierungszeit**

Gibt die Soll-Aktualisierungszeit an, in der die Daten aus der SPS abgerufen werden. Während der Messung kann die reale aktuelle Aktualisierungszeit höher sein als der eingestellte Wert, wenn die SPS mehr Zeit zur Übertragung der Daten benötigt. Wie schnell die Daten wirklich aktualisiert werden, können Sie in der Verbindungstabelle überprüfen.

#### **Hinweis**

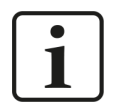

Prüfen Sie die Diagnoseübersicht bezüglich gemessener Aktualisierungsraten, da bei einer Überlastung Samples verloren gehen.

#### **Lesemodus**

Der Lesemodus definiert, wie Daten aus der SPS gelesen werden.

- Batch lesen: Die allgemeinste Art Daten zu lesen. Benachbarte Operanden werden in einem einzigen Telegramm gruppiert; ansonsten ist ein Telegramm pro Operand usus. Dies ist die am wenigsten performante Methode, die aber von den meisten SPS-Typen unterstützt wird.
- Random read: Am besten geeignet in Situationen, wo viele nicht benachbarte Operanden angefordert werden. Wird nicht von allen SPS-Typen unterstützt.
- Monitor: Die performanteste Methode. Die angeforderten Operanden werden einmalig registriert und die Daten werden dann periodisch angefordert. Begrenzt auf 192 Operanden und kann nur in einem Modul pro SPS verwendet werden. Wird nicht von allen SPS-Typen unterstützt.

#### **Modulstruktur**

#### **Anzahl der Analogsignale/Digitalsignale**

Stellen Sie die Anzahl der konfigurierbaren Analogsignale bzw. Digitalsignale in den Signaltabellen ein. Der Standardwert ist jeweils 32. Der Maximalwert beträgt 1000. Die Signaltabellen werden entsprechend angepasst.

#### **Link "Operanden hinzufügen"**

Klicken Sie auf diesen Link nachdem die Verbindung erfolgreich aufgebaut wurde, um die Messsignale zu konfigurieren.

### **3.4.4 Verbindungseinstellungen**

Die Verbindung vom Modul zur Steuerung konfigurieren Sie im Register *Verbindung*.

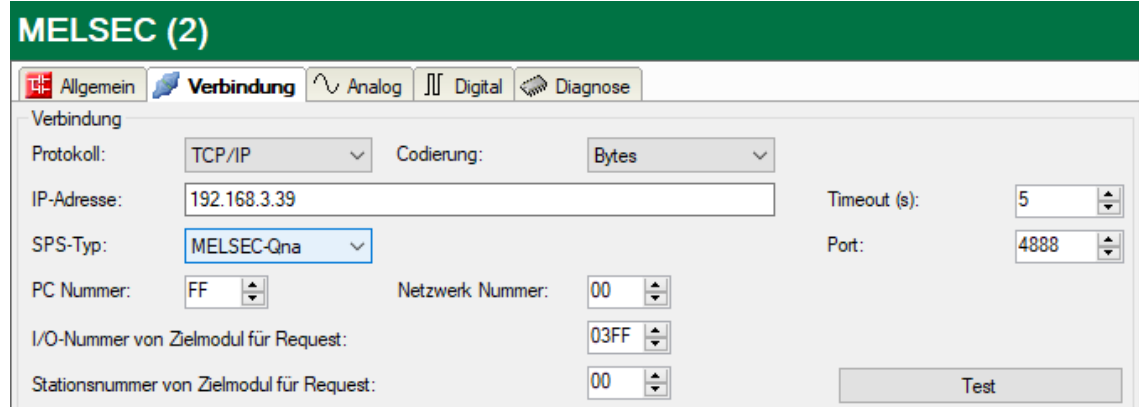

#### **Protokoll**

Sie können entweder "TCP/IP" oder "UDP" auswählen. Beachten Sie, dass einige SPS-Typen nur TCP/IP unterstützen.

Das verwendete Protokoll müssen Sie in den SPS-Parametereinstellungen von GX Works aktivieren (siehe **7** *Konfiguration CPU*, Seite 9).

#### **Andere Dokumentation**

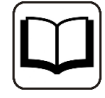

Weitere Informationen finden Sie im jeweiligen SPS-Handbuch.

#### **Codierung**

Je nach Konfiguration Ihrer SPS können Sie entweder "Bytes" oder "ASCII" auswählen. Es wird empfohlen, wenn möglich, die Kodierungsmethode Bytes zu verwenden. Auf diese Weise ist die Größe der Datenanforderungsnachricht kleiner und die Verarbeitung auf der SPS-Seite effizienter.

#### **IP-Adresse**

Geben Sie hier die IP-Adresse der SPS ein. Der vorhandene Default-Wert ist nur ein Beispiel.

#### **Timeout**

Hier können Sie einen Wert für die Wartezeit (Timeout) in Sekunden bei Verbindungsaufbau und Lesezugriffen einstellen. Ein Überschreiten der hier eingestellten Zeit führt dazu, dass *ibaPDA* die Steuerung für nicht erreichbar bzw. nicht antwortend erklärt.

#### **SPS-Typ**

Geben Sie an, welcher MELSEC-Serie die SPS angehört.

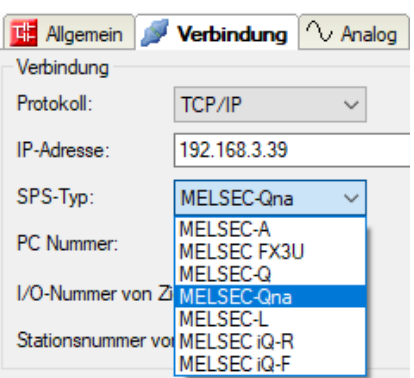

#### **Port**

Geben Sie den TCP- oder UDP-Port an, der von der SPS verwendet wird.

#### **PC Nummer**

Geben Sie die Stationsnummer des Netzwerkmoduls des Zugriffsziels an. Der Standardwert ist "FF".

#### **Netzwerk Nummer**

Geben Sie die Netzwerknummer des Zugriffsziels an. Der Standardwert ist "00".

#### **I/O-Nummer von Zielmodul für Request**

Beim Zugriff auf eine Multidrop Connection Station ist die Start-Ein-/Ausgangsnummer eines Multidrop Connection Source-Moduls anzugeben. Der Standardwert ist "03FF".

#### **Stationsnummer von Zielmodul für Request**

Geben Sie beim Zugriff auf eine Multidrop Connection Station die Stationsnummer eines Access Destination-Moduls an. Der Standardwert ist "00".

#### **Andere Dokumentation**

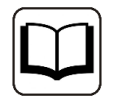

Weitere Informationen zu *PC Nummer*, *Netzwerknummer*, *I/O Nummer von Zielmodul für Request* oder *Stationsnummer von Zielmodul für Request* finden Sie in der Dokumentation von Mitsubishi MELSEC.

#### **<Test>**

*ibaPDA* testet die Verbindung zur CPU und zeigt verfügbare Diagnosedaten an, z. B. SPS-Modellnamen und SPS-Typ. Wenn diese Option von der SPS nicht unterstützt wird, wird eine Warnmeldung ausgegeben. Dies bedeutet jedoch nicht, dass die Anforderung der Daten nicht funktioniert.

# **3.4.5 Signalkonfiguration**

In den Registern *Analog* bzw. *Digital* konfigurieren Sie die zu messenden Signale. Die Länge der Signaltabellen, d. h. die Anzahl der Signale pro Tabelle, stellen Sie im Register *Allgemein* unter *Modul Struktur* ein.

#### **Hinweis**

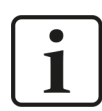

Beachten Sie die aufgrund Ihrer Lizenz maximal zulässige Signalanzahl.

#### **Hinweis**

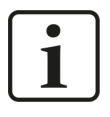

Beachten Sie, dass die Anzahl der Signale, die von einer CPU gelesen werden, den minimal erreichbaren Lesezyklus beeinflusst. Je mehr Signale erfasst werden, desto langsamer wird der erreichbare Lesezyklus.

#### **Auswahl der Messsignale**

Sie haben zwei Möglichkeiten, die Messsignale auszuwählen:

■ Klicken Sie im Register *Allgemein* des Moduls auf den Hyperlink *Operanden hinzufügen*.

Der MELSEC Operanden-Baukasten öffnet sich.

■ Klicken Sie im Register *Analog* oder *Digital* in eine Zelle in der Spalte *MELSEC Operand*.

Der Button <…> erscheint. Klicken Sie auf den Button <…>, um den MELSEC Operanden-Baukasten zu öffnen.

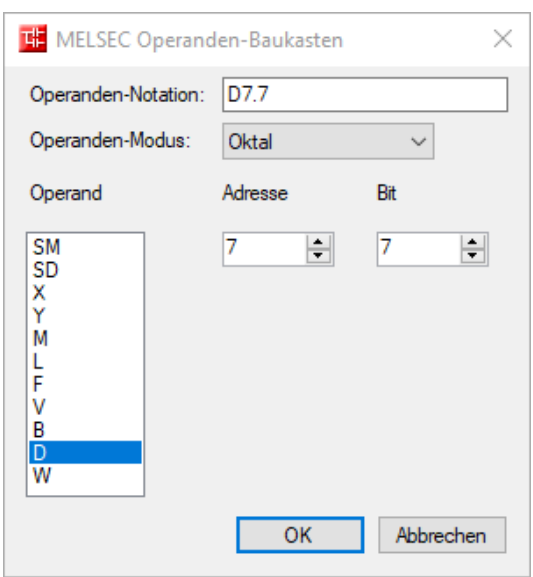

Mit dem MELSEC Operanden-Baukasten können Sie analoge und digitale Signale einfach zum MELSEC-Xplorer-Modul hinzufügen. Abhängig davon, welches Signalregister ausgewählt ist (Analog oder Digital) und welcher SPS-Typ im Register *Verbindung* konfiguriert ist (siehe 7 Ver*bindungseinstellungen*, Seite 16), steht eine Liste verfügbarer Operanden zur Auswahl. In der Liste der digitalen Operandentypen sind auch die analogen Operandentypen aufgeführt.

#### **Oberfläche des MELSEC Operanden-Baukasten**

#### **Operanden-Modus**

Folgende Zahlensysteme stehen zur Verfügung: oktal, dezimal und hexadezimal.

#### **Adresse**

Neben dem Operandentyp müssen Sie auch die Adresse eingeben.

#### **Bit**

Da die Digitaloperanden in der SPS noch analoge Datentypen sind, müssen Sie auch die Bitnummer angeben, die Sie für das digitale Signal verwenden möchten.

Die folgende Abbildung zeigt ein Beispiel für das Register *Analog* eines MELSEC-Xplorer-Moduls. Neben den Standardeigenschaften eines Analogsignals gibt es eine Spalte zur Bearbeitung des MELSEC-Operanden. Den Datentyp des angeforderten Operanden können Sie auch hier konfigurieren. *ibaPDA* unterstützt folgende Datentypen: BYTE, INT, WORD, DINT, DWORD und FLOAT.

Das Register *Digital* zeigt eine ähnlich Tabelle für die digitalen Signale.

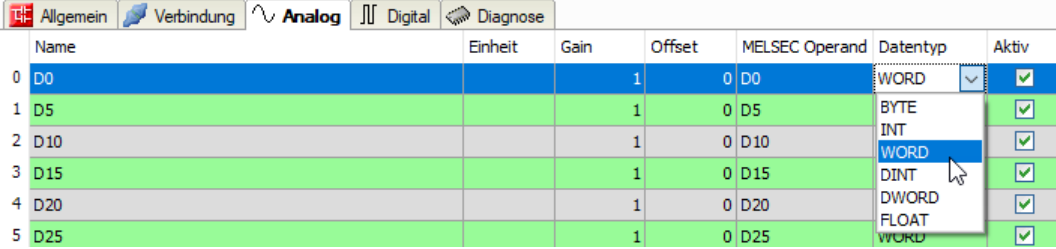

#### **3.4.6 Moduldiagnose**

Nachdem die Konfiguration übernommen wurde, werden im Register *Diagnose* des Moduls alle konfigurierten Signale tabellarisch mit ihrem Datentyp und aktuellen Istwert aufgelistet, wie die beispielhafte Abbildung zeigt.

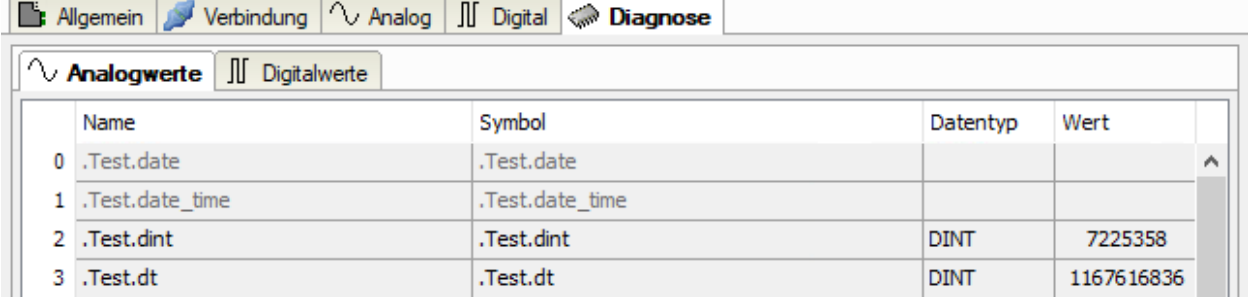

Inaktive Signale sind ausgegraut.

# <span id="page-19-0"></span>**4 Diagnose**

# **4.1 Lizenz**

Falls die gewünschte Schnittstelle nicht im Signalbaum angezeigt wird, können Sie entweder in *ibaPDA* im I/O-Manager unter *Allgemein – Einstellungen* oder in der *ibaPDA* Dienststatus-Applikation überprüfen, ob Ihre Lizenz für diese Schnittstelle ordnungsgemäß erkannt wird. Die Anzahl der lizenzierten Verbindungen ist in Klammern angegeben.

Die folgende Abbildung zeigt beispielhaft die Lizenz für die Schnittstelle *Codesys-Xplorer*.

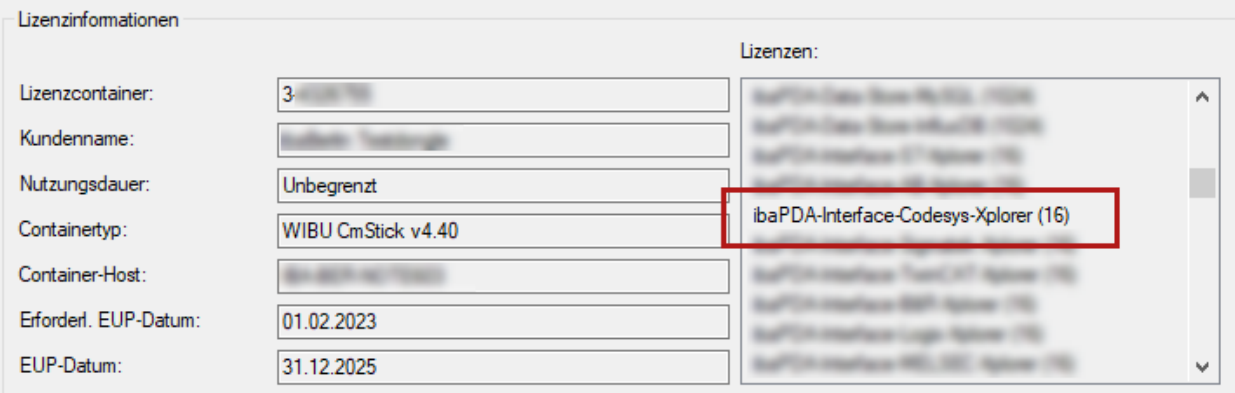

# **4.2 Sichtbarkeit der Schnittstelle**

Ist die Schnittstelle trotz gültiger Lizenz nicht zu sehen, ist sie möglicherweise verborgen.

Überprüfen Sie die Einstellung im Register *Allgemein* im Knoten *Schnittstellen*.

#### **Sichtbarkeit**

Die Tabelle *Sichtbarkeit* listet alle Schnittstellen auf, die entweder durch Lizenzen oder installierte Karten verfügbar sind. Diese Schnittstellen sind auch im Schnittstellenbaum zu sehen.

Mithilfe der Häkchen in der Spalte *Sichtbar* können Sie nicht benötigte Schnittstellen im Schnittstellenbaum verbergen oder anzeigen.

Schnittstellen mit konfigurierten Modulen sind grün hinterlegt und können nicht verborgen werden.

Ausgewählte Schnittstellen sind sichtbar, die anderen Schnittstellen sind verborgen:

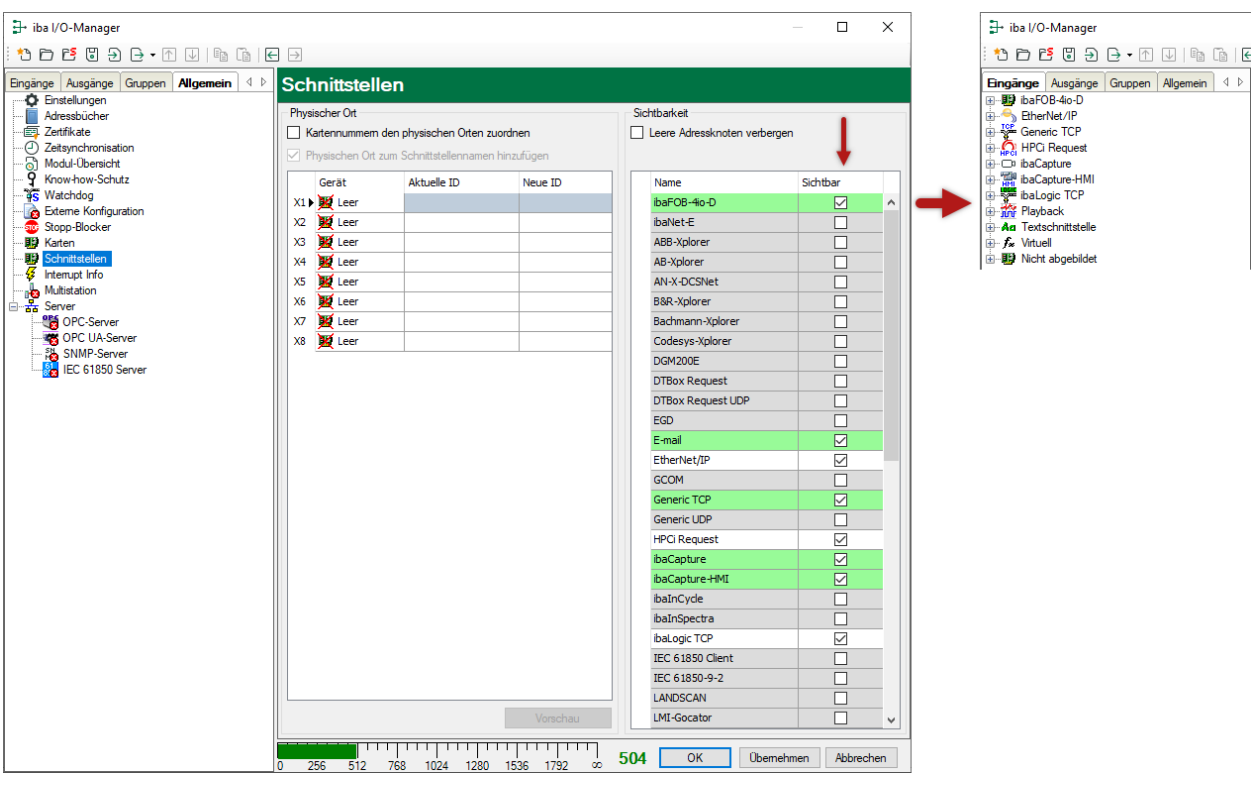

# <span id="page-20-0"></span>**4.3 Protokolldateien**

Wenn Verbindungen zu Zielsystemen bzw. Clients hergestellt wurden, dann werden alle verbindungsspezifischen Aktionen in einer Textdatei protokolliert. Diese (aktuelle) Datei können Sie z. B. nach Hinweisen auf mögliche Verbindungsprobleme durchsuchen.

Die Protokolldatei können Sie über den Button <Protokolldatei öffnen> öffnen. Der Button befindet sich im I/O-Manager:

- bei vielen Schnittstellen in der jeweiligen Schnittstellenübersicht
- bei integrierten Servern (z. B. OPC UA-Server) im Register Diagnose.

Im Dateisystem auf der Festplatte finden Sie die Protokolldateien von *ibaPDA*-Server (…\ProgramData\iba\ibaPDA\Log). Die Dateinamen der Protokolldateien werden aus der Bezeichnung bzw. Abkürzung der Schnittstellenart gebildet.

Dateien mit Namen Schnittstelle.txt sind stets die aktuellen Protokolldateien. Dateien mit Namen Schnittstelle\_yyyy\_mm\_dd\_hh\_mm\_ss.txt sind archivierte Protokolldateien.

Beispiele:

- ethernetipLog.txt (Protokoll von EtherNet/IP-Verbindungen)
- AbEthLog.txt (Protokoll von Allen-Bradley-Ethernet-Verbindungen)
- OpcUAServerLog.txt (Protokoll von OPC UA-Server-Verbindungen)

# <span id="page-21-0"></span>**4.4 Verbindungsdiagnose mittels PING**

Ping ist ein System-Befehl, mit dem Sie überprüfen können, ob ein bestimmter Kommunikationspartner in einem IP-Netzwerk erreichbar ist.

1. Öffnen Sie eine Windows Eingabeaufforderung.

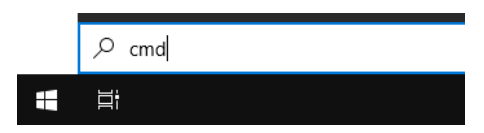

- 2. Geben Sie den Befehl "ping" gefolgt von der IP-Adresse des Kommunikationspartners ein und drücken Sie <ENTER>.
- $\rightarrow$  Bei bestehender Verbindung erhalten Sie mehrere Antworten.

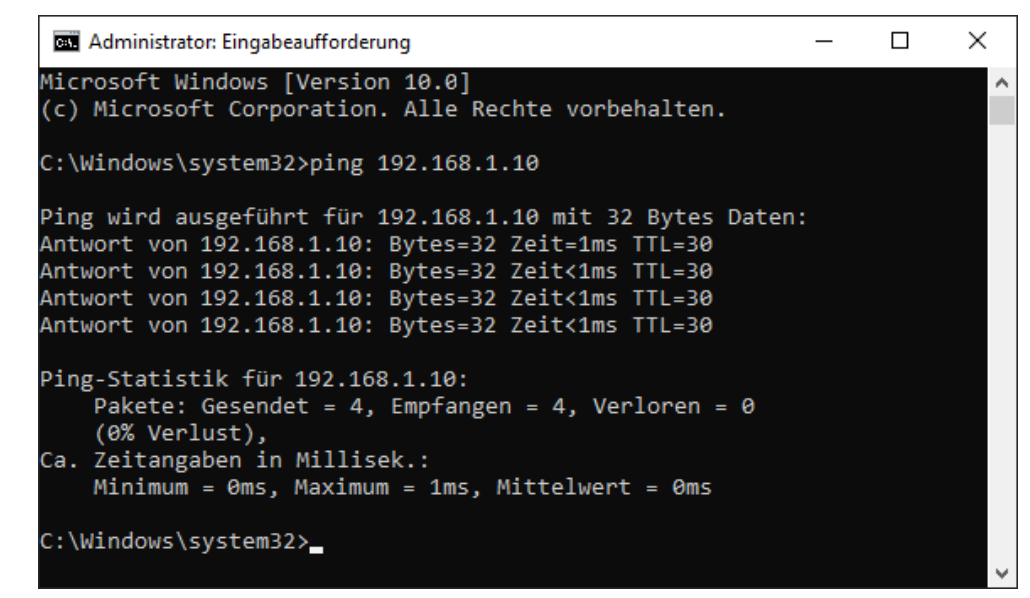

 $\rightarrow$  Bei nicht bestehender Verbindung erhalten Sie Fehlermeldungen.

```
\Box\timesBE Administrator: Eingabeaufforderung
Microsoft Windows [Version 10.0]
(c) Microsoft Corporation. Alle Rechte vorbehalten.
C:\Windows\system32>ping 192.168.1.10
Ping wird ausgeführt für 192.168.1.10 mit 32 Bytes Daten:
Antwort von 192.168.1.10: Zielhost nicht erreichbar.
Zeitüberschreitung der Anforderung.
Zeitüberschreitung der Anforderung.
Zeitüberschreitung der Anforderung.
Ping-Statistik für 192.168.1.10:
    Pakete: Gesendet = 4, Empfangen = 1, Verloren = 3
    (75% Verlust),
Ca. Zeitangaben in Millisek.:
    Minimum = 0ms, Maximum = 1ms, Mittelwert = 0ms
C:\Windows\system32>
```
# <span id="page-22-0"></span>**4.5 Verbindungstabelle**

Alle Ethernet-basierten Schnittstellen verfügen im I/O-Manager über eine Tabelle, die den Status der einzelnen Verbindungen anzeigt. Jede Zeile repräsentiert eine Verbindung. Die folgende Abbildung zeigt beispielhaft die Verbindungstabelle für die Schnittstelle Codesys-Xplorer:

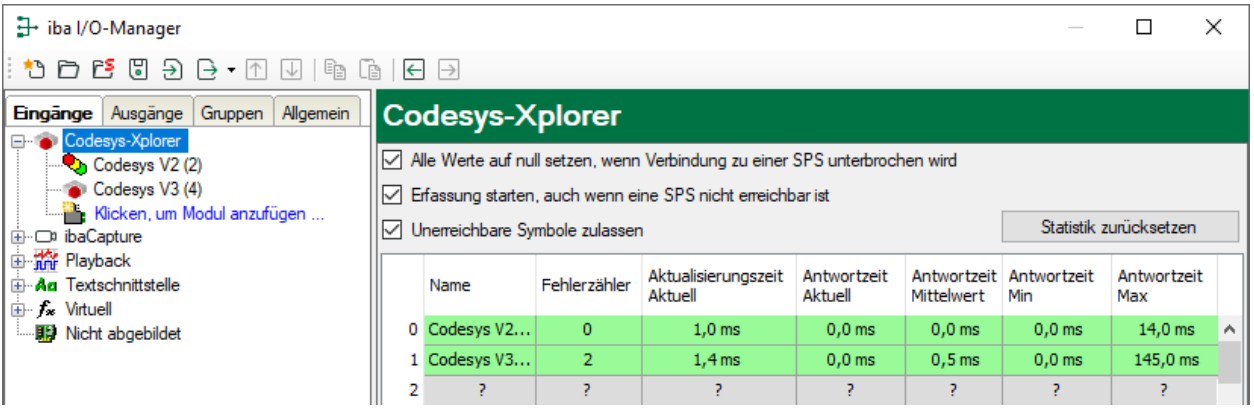

Die Zielsysteme (Steuerungen), zu denen jeweils die Verbindung besteht, werden in der ersten Spalte (links) mit ihrem Namen oder ihrer IP-Adresse identifiziert.

Je nach Schnittstellenart enthalten die Spalten unterschiedliche Werte und Informationen zu Fehlerzähler, Lesezähler und/oder Datengrößen sowie zu Zykluszeiten und/oder Aktualisierungszeiten der einzelnen Verbindungen während der Datenerfassung. Klicken Sie auf den Button <Statistik zurücksetzen>, um die Fehlerzähler und die Berechnung der Antwortzeiten zurückzusetzen.

Zusätzliche Informationen liefert die Hintergrundfarbe der Zeilen:

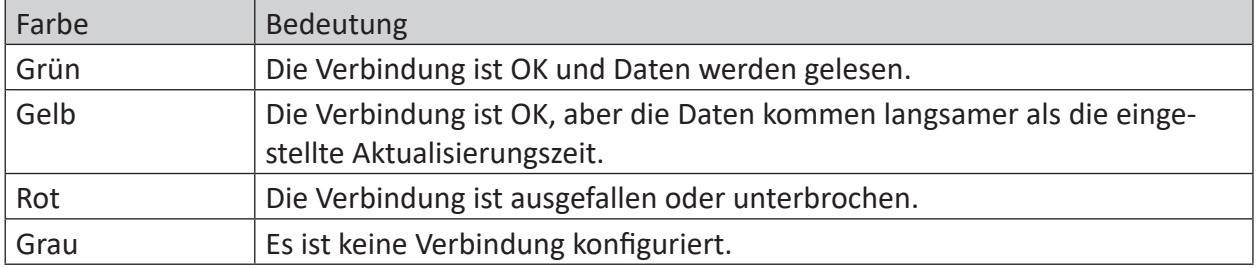

# <span id="page-23-0"></span>**4.6 Diagnosemodule**

Diagnosemodule sind für die meisten Ethernet-basierten Schnittstellen und Xplorer-Schnittstellen verfügbar. Mit einem Diagnosemodul können Informationen aus den Diagnoseanzeigen (z. B. Diagnoseregister und Verbindungstabellen einer Schnittstelle) als Signale erfasst werden.

Ein Diagnosemodul ist stets einem Datenerfassungsmodul derselben Schnittstelle zugeordnet und stellt dessen Verbindungsinformationen zur Verfügung. Durch die Nutzung eines Diagnosemoduls können die Diagnoseinformationen auch im *ibaPDA*-System durchgängig aufgezeichnet und ausgewertet werden. Diagnosemodule verbrauchen keine Verbindung der Lizenz, da sie keine Verbindung aufbauen, sondern auf ein anderes Modul verweisen.

Nutzungsbeispiele für Diagnosemodule:

- Wenn der Fehlerzähler einer Kommunikationsverbindung einen bestimmten Wert überschreitet oder eine Verbindung abbricht, kann eine Benachrichtigung generiert werden.
- Bei einem Störungsfall können die aktuellen Antwortzeiten im Telegrammverkehr in einem Störungsreport dokumentiert werden.
- Der Status der Verbindungen kann in *ibaQPanel* visualisiert werden.
- Diagnoseinformationen können über den in *ibaPDA* integrierten SNMP-Server oder OPC DA/ UA-Server an übergeordnete Überwachungssysteme wie Netzwerkmanagement-Tools weitergegeben werden.

Wenn für eine Schnittstelle ein Diagnosemodul verfügbar ist, wird im Dialog "Modul hinzufügen" der Modultyp "Diagnose" angezeigt (Beispiel: Generic TCP).

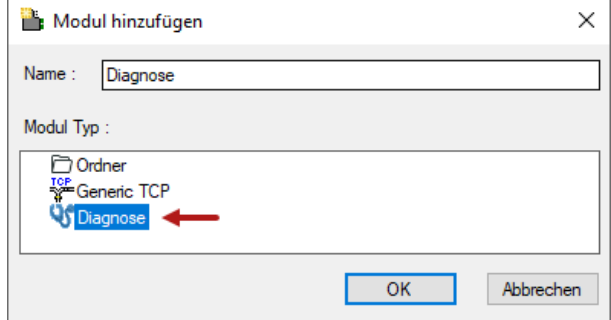

#### **Moduleinstellungen Diagnosemodul**

Bei einem Diagnosemodul können Sie folgende Einstellungen vornehmen (Beispiel: Generic TCP):

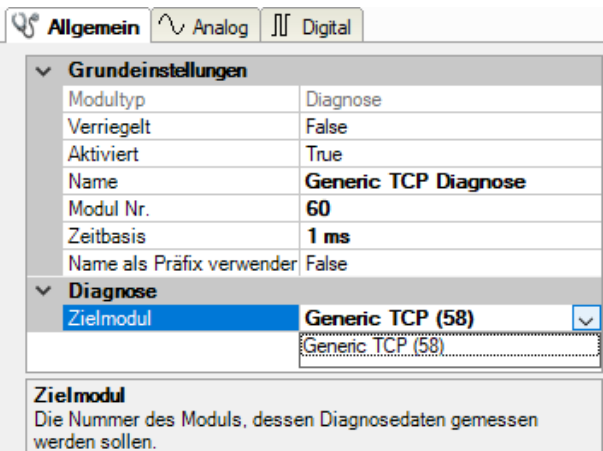

Die Grundeinstellungen eines Diagnosemoduls entsprechen denen der anderen Module. Es gibt nur eine für das Diagnosemodul spezifische Einstellung, die vorgenommen werden muss: das Zielmodul.

Mit der Auswahl des Zielmoduls weisen Sie das Diagnosemodul dem Modul zu, dessen Verbindungsinformationen erfasst werden sollen. In der Drop-down-Liste der Einstellung stehen die unterstützten Module derselben Schnittstelle zur Auswahl. Pro Diagnosemodul kann genau ein Datenerfassungsmodul zugeordnet werden. Wenn Sie ein Modul ausgewählt haben, werden in den Registern *Analog* und *Digital* umgehend die verfügbaren Diagnosesignale hinzugefügt. Welche Signale das sind, hängt vom Schnittstellentyp ab. Im nachfolgenden Beispiel sind die Analogwerte eines Diagnosemoduls für ein Generic TCP-Modul aufgelistet.

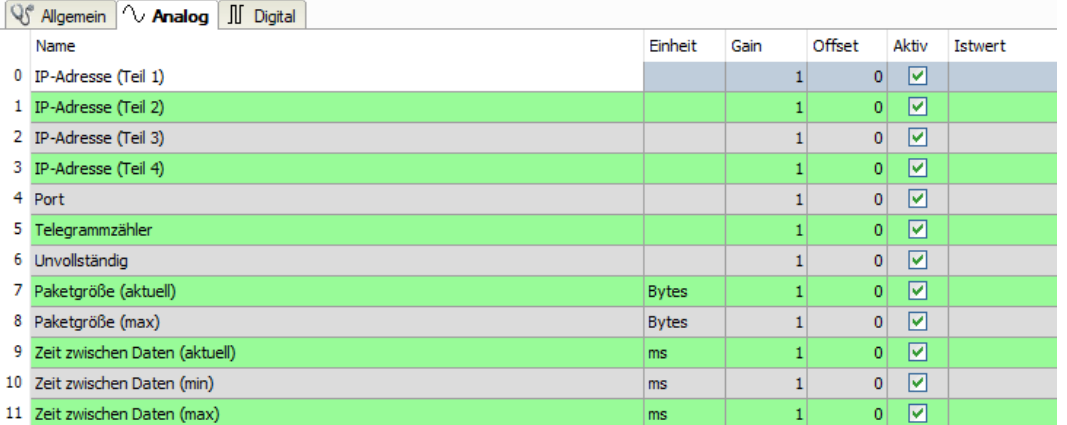

Die IP(v4-)-Adresse eines Generic TCP-Moduls, z. B. (siehe Abbildung), wird entsprechend der 4 Bytes bzw. Oktetts in 4 Teile zerlegt, um sie leichter lesen und vergleichen zu können. Andere Größen, wie Portnummer, Zählerstände für Telegramme und Fehler, Datengrößen und Laufzeiten für Telegramme werden ebenfalls ermittelt. Im nachfolgenden Beispiel sind die Digitalwerte eines Diagnosemoduls für ein Generic TCP-Modul aufgelistet.

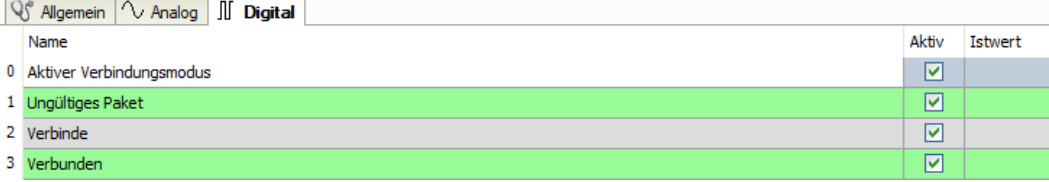

## **Diagnosesignale**

Abhängig vom Schnittstellentyp stehen folgende Signale zur Verfügung:

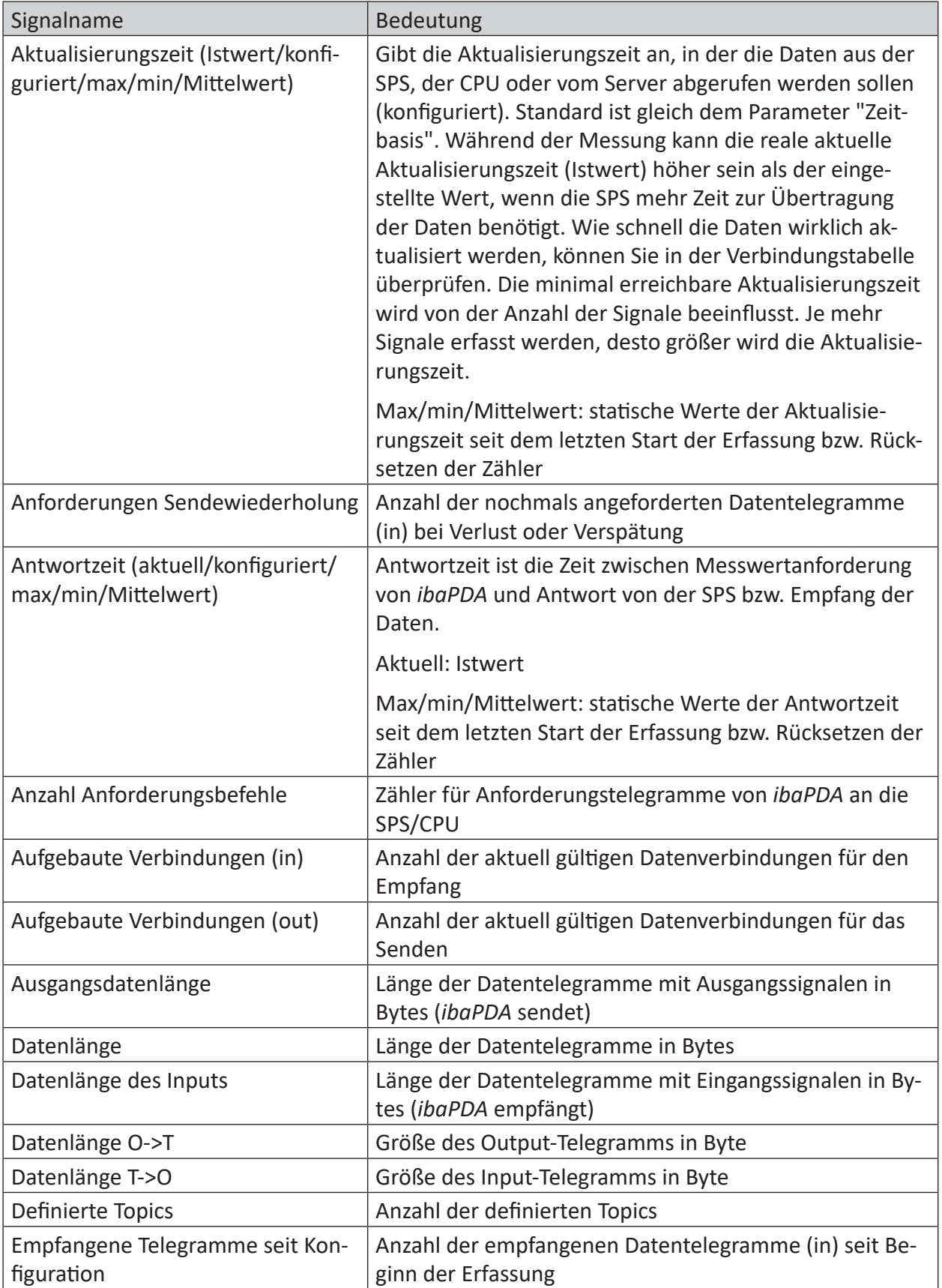

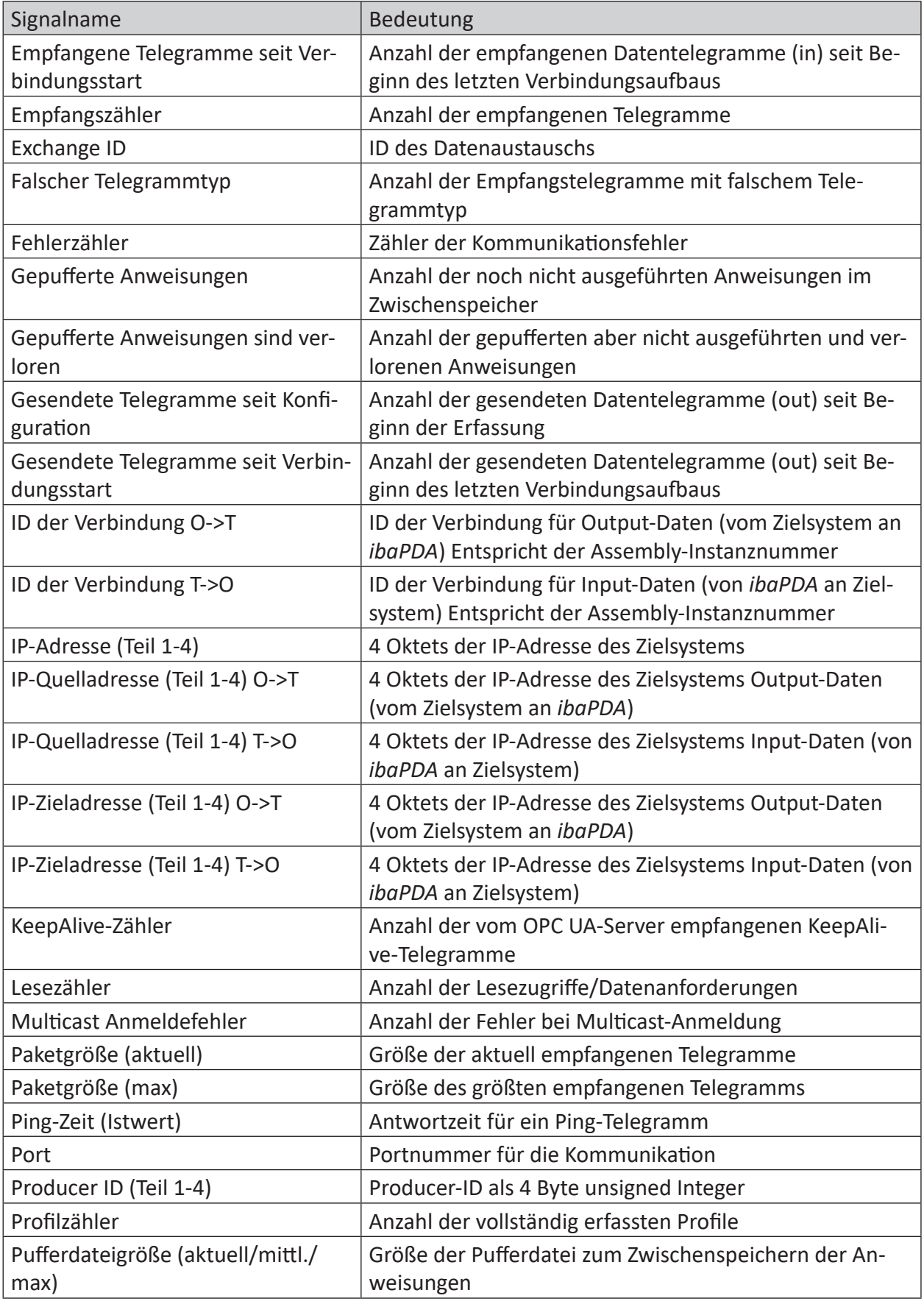

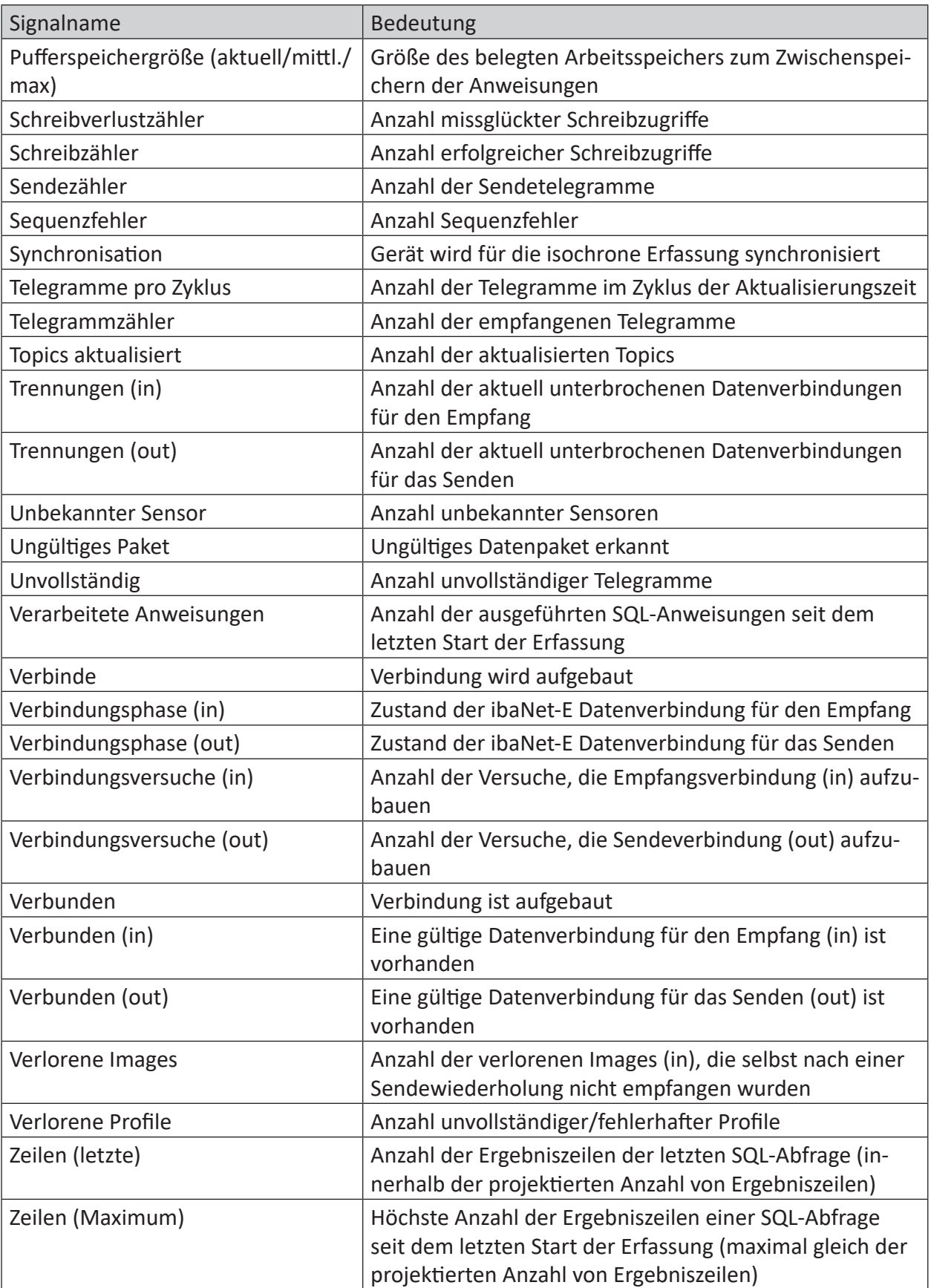

iba

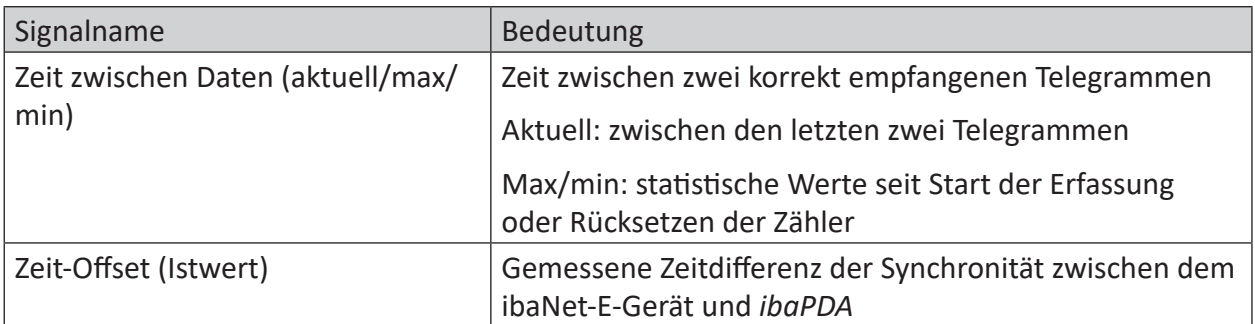

# <span id="page-29-0"></span>**5 Support und Kontakt**

### **Support**

Tel.: +49 911 97282-14

Fax: +49 911 97282-33

E-Mail: support@iba-ag.com

#### **Hinweis**

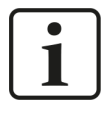

Wenn Sie Support benötigen, dann geben Sie bitte bei Softwareprodukten die Nummer des Lizenzcontainers an. Bei Hardwareprodukten halten Sie bitte ggf. die Seriennummer des Geräts bereit.

#### **Kontakt**

#### **Hausanschrift**

iba AG Königswarterstraße 44 90762 Fürth Deutschland

Tel.: +49 911 97282-0

Fax: +49 911 97282-33

E-Mail: iba@iba-ag.com

#### **Postanschrift**

iba AG Postfach 1828 90708 Fürth

#### **Warenanlieferung, Retouren**

iba AG Gebhardtstraße 10 90762 Fürth

#### **Regional und weltweit**

Weitere Kontaktadressen unserer regionalen Niederlassungen oder Vertretungen finden Sie auf unserer Webseite

**www.iba-ag.com.**

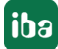